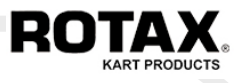

# **ROTAX GLOBAL APP GUIDE**

# **EVA-EMS Racecom**

Event Management System

(revised 30.03.2021)

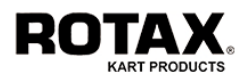

# Table of Contents

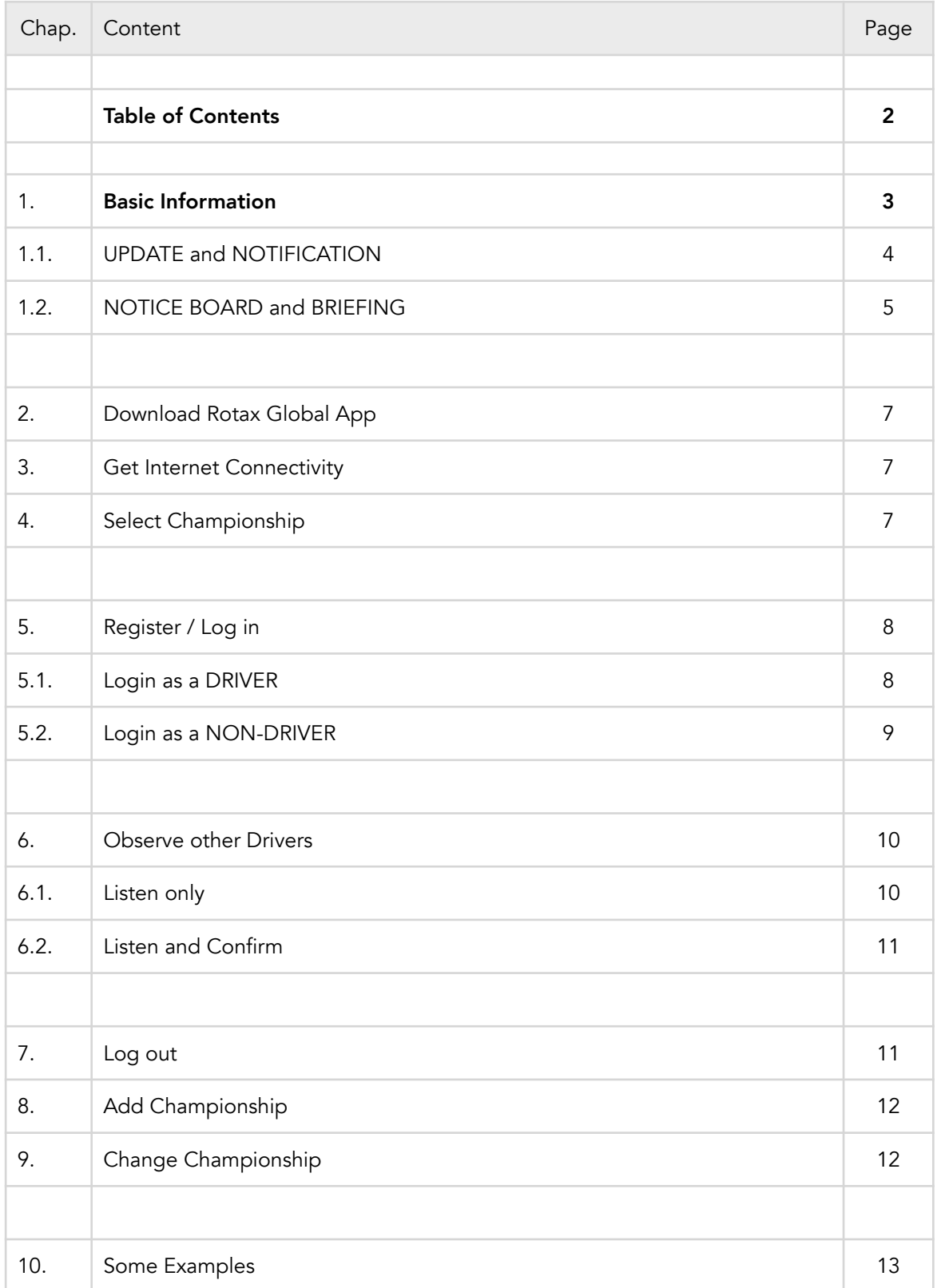

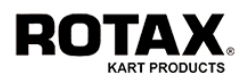

### 1. Basic Information

BRP-Rotax always makes every effort to provide not only the best quality, but also the best service to its customers. This includes supplying information to all participants, entrants and teams of Rotax kart racing events via a state of the art Smartphone App.

In continuation to the first App (the Rotax Grand Finals App introduced in 2017) this new App is made to be used for all Rotax kart events worldwide. The participants of the Rotax Max Challenge Grand Finals 2018 in Brazil will be the first customers to benefit from this enhanced service.

The Rotax Global App is designed to expand the service to Rotax kart customers. It is available free of charge for iOS (Apple App Store) and Android (Google Play Store) and will provide important information to all participants in real time.

Main features:

- LIVE TIMING lap times and positions of each driver
- LIVE STREAMING live video stream of current race
- RESULTS results from all events of the championship
- TIMETABLE real time from all events of the championship
- DATES dates from all events of the championship
- WEATHER current local report and 6-days forecast
- TRACK technical information, contact data, directions etc.
- ENTRY LIST participants list of all classes and all events
- REGULATIONS sporting and technical regulations, bulletins etc.
- UPDATES general information related to the event
- NOTIFICATIONS personal information related to the driver
- NOTICE BOARD publication of all official documents
- **BRIEFING** general and event specific rules for drivers

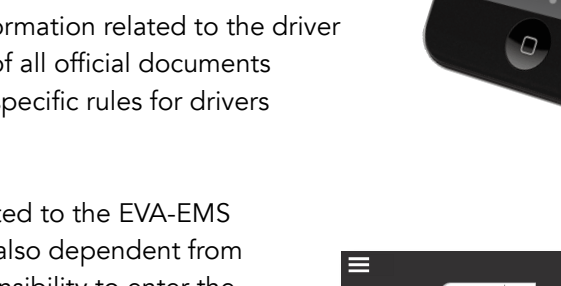

Since the Rotax Global App is connected to the EVA-EMS System, the content of the features is also dependent from the respective organizer. It is his responsibility to enter the required information and to set the required parameters accordingly.

The main screen has two pages, which can be selected by simply wiping right and left:

- ‣ Screen 1 contains information about the current event
- ‣ Screen 2 contains information about the full championship

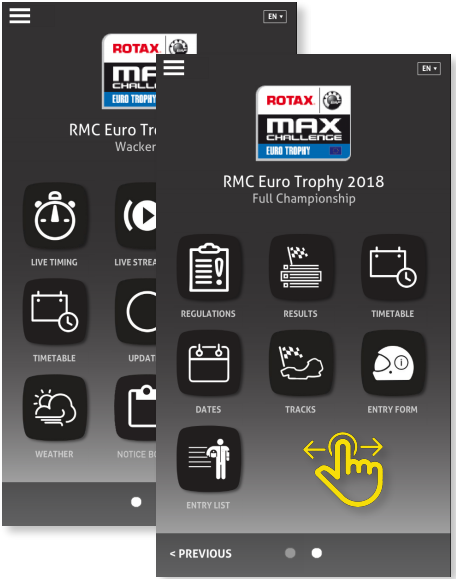

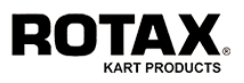

The Rotax Global App is self-explanatory, but considering the importance of the key features UPDATES, NOTIFICATIONS, NOTICE BOARD and BRIEFING this guide will show you step by step how to ensure a proper setup. If organizers are using these features as the official channel to interact with the participants, it is mandatory to install and use the App.

#### 1.1. UPDATE and NOTIFICATION

The two features UPDATES and NOTIFICATIONS enable the communication between the organization and the participants throughout an event. Both are push messages containing important informations to be transferred from the organization to the driver/entrant and vice versa. But what is the difference?

The content of an UPDATE is always related to all or a group of participants. If the organization sends an UPDATE, everybody who is logged in the App will receive the message. Users can choose if they want to receive the information related to all classes or just related to a certain class.

The content of a NOTIFICATION is always related to a certain driver. If the stewards are sending a NOTIFICATION, only the driver and all users who have added him to their observation list will receive the message. As soon as the driver is reading the notification, the system will inform the Stewards when the message was noted.

> Attention: The system records a NOTIFICATION as "read" only when the reader is either logged in by EDIT-Code or has added the relevant driver to his observation list using the drivers EDIT code.

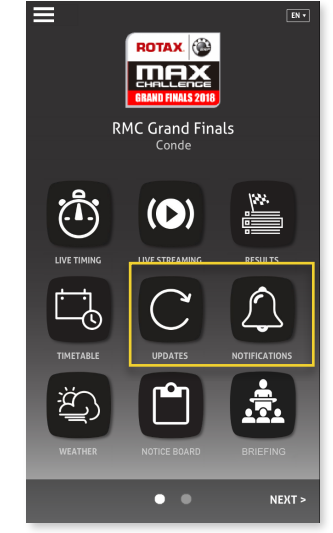

#### How will I be signaled about incoming UPDATES and NOTIFICATIONS?

Both, Updates and Notifications, will be signaled acoustically and visually by the smartphones built-in notification services. If you are outside the Rotax Global App, your Smartphone will signal you about incoming messages using it's built in functions. The methods are slightly different from device to device. Apple and Samsung Smartphones usually indicate a red dot at the Rotax Global App Icon, others like Huawei and Xiaomi display a miniaturized App Icon in the upper/left corner. On some devices an additional banner will pop up, others will show a bar on the top. However all device will also give you an acoustical signal. For details please refer to the manufacturer manual of your device.

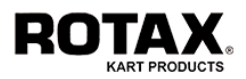

**DOTAY** mA) **RMC Grand Finals** 

#### 1.2. NOTICE BOARD and BRIEFING

The other two important features are NOTICE BOARD and BRIEFING. Originally developed to avoid gatherings of people during the Covid pandemic, they will become a standard in modern racing events.

The NOTICE BOARD is a digital information desk which replaces the official notice board usually located nearby or inside the race office. By using this function, you'll get a list of all official documents such as results, grids, bulletins, steward decisions, penalties, etc. which you can open, read and download to your device by just a push of a button. There is no need to visit the race office several times a day, because you have everything at your fingertip.

The BRIEFING function replaces the conventional meeting held by the race director. By using this function, you'll get a list of sessions (documents and videos), which you have to read/watch before racing. As a driver you have to watch each session while being logged in by your personal EDIT-Code to proof that you have noted the content.

> Attention: The system records a BRIEFING as "attended" only when the reader is logged in by EDIT-Code.

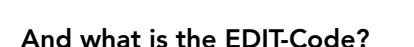

The EDIT-Code is a 13-digits string which every driver receives after a successful online registration with his confirmation email. This code is an unequivocal identification and therefore used for various purposes. In the corse of this manual, you will read more about it.

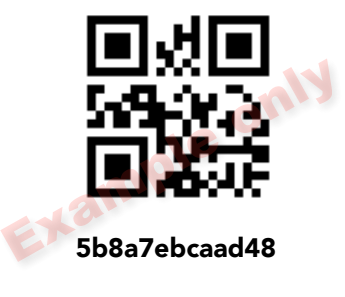

#### What are the steps to get started?

- 1. Download the App from the App store according to your smartphone operating system
- 2. Ensure internet connectivity either via your own network on site or via the organizers WiFi
- 3. Start the App and select the desired Championship
- 4. Register / Log in to the Rotax Global App
- 5. If you want, add Drivers to your observation list

Ask your organizer if the Rotax Global App is mandatory to be used

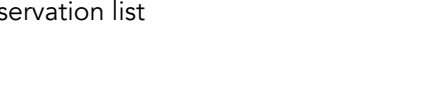

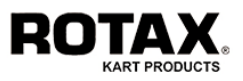

#### How does the NOTICE BOARD work?

The App will respond with a list of all official documents in descending order (always the newest on top) with the publishing time, the related starting number (if applicable) and the subject. You can achieve a clearer result by selecting filters from the respective pulldown menu. The buttons on the bottom line have the following function:

- Go to the oldest page
- Go one page older
- Refresh the screen
- Go one page newer
- Go to the newest page

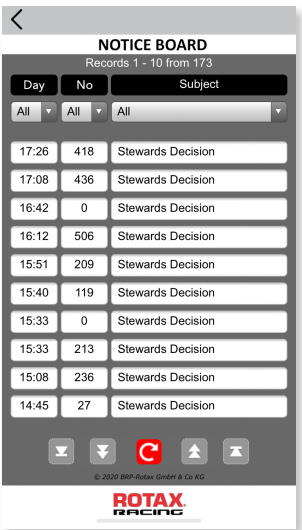

To watch a document, just tab the respective line. It will also work even if you are not logged in. Since the screen does not refresh itself, it is necessary to tab the REFRESH button from time to time to see the very latest documents.

#### How does the BRIEFING work?

If the App-Login has been done by EDIT-Code, the App will respond with a list of briefing sessions marked green, orange blinking and red with the following meaning:

Session already watched, can be watched again Session not yet watched, must be watched now

Session not yet watched, to be watched next

To watch a session, just tab the respective line. The App may then ask "Are you really the driver?" Tab YES if you are the driver, otherwise tab NO.

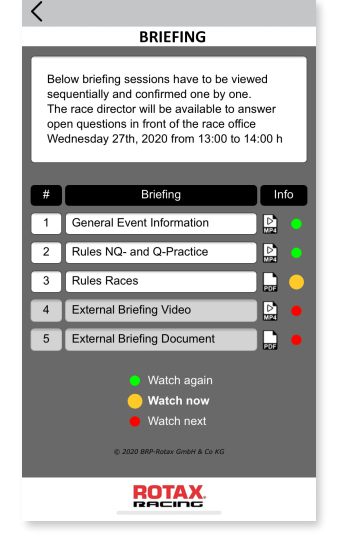

The session will start immediately showing the respective document or video. As a driver it is mandatory to watch all sessions in the given sequence. The system will record all views and pass the result to the stewards board for further treatment.

If the APP-Login has been done by email-address or you are not logged-in, all sessions will be marked green thus giving the possibility to watch all sessions freely. As a driver you should NOT use this kind of attending, since nothing will be recorded and you have no proof that you have really watched the briefing. Consequently you will be penalized later on.

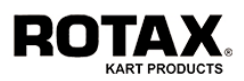

### 2. Download Rotax Global App

Depending on your smartphones operating system, visit either the Apple App Store (iOS) or the Google Play Store (Android).

Search for ROTAX GLOBAL and download/install the App.

Make sure that your smartphone settings allows the App

- ‣ to receive push messages
- to use your built in camera
- ‣ to execute background actualizations

# 3. Get Internet Connectivity

As soon as you arrive at the track, check your internet connectivity. If you are using your own mobile network and your connectivity is sufficient, you can skip this point.

Otherwise try to connect to a WiFi network provided by the track owner or the event organizer.

# 4. Select your Championship

If it is the first time you are using the App after installation, you will be asked to select your championship. Tab SELECT... to choose the desired championship from the pulldown menu and press ADD CHAMPIONSHIP to confirm your selection.

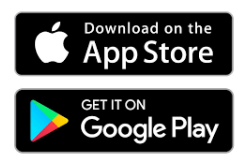

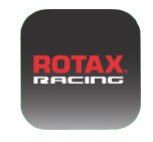

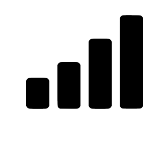

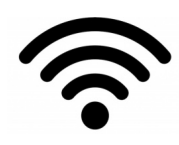

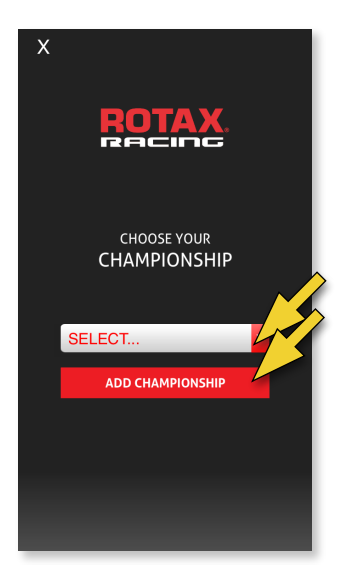

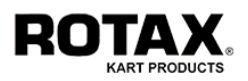

# 5. Register / Log in

You need to register / log in to receive UPDATES and NOTIFICATIONS, otherwise you just can use the public functions of the App.

There are 2 different methods:

- ‣ Log in as a DRIVER
- Log in as a NON-DRIVER

Non-Drivers are for example entrants, mechanics, parents, team-managers, supporters, …

Tab the menu button in the upper left corner. This will direct you to the main menu page. Tab REGISTER/LOGIN to start.

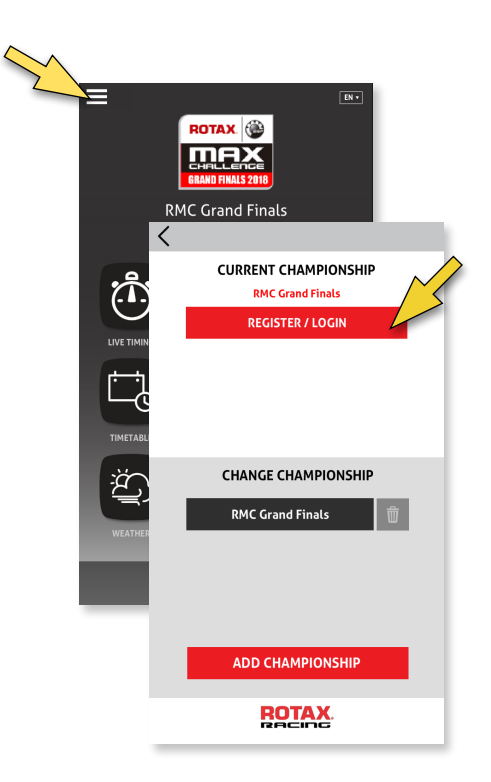

#### 5.1. Log in as a DRIVER

If you are a Driver, you must log in with your EDIT-Code which you have received as a 13-digits string and QR with your confirmation email.

You can either

- enter the code manually into the field EDIT-Code and tab LOGIN
- ‣ or simply scan the QR-Code by tabbing the QR icon on the right.
- Note: You do not need to register, since you are already registered through the online registration process in EVA.

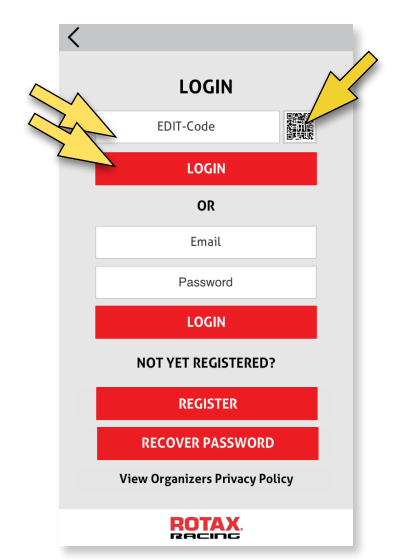

The Driver is responsible to be logged in and online throughout the whole event

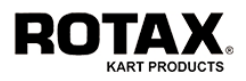

#### 5.2. Log in as a NON-DRIVER

If you are a Non-Driver (entrant, mechanic, parent, …) you must log in with your email address and password.

If it is your first time you want to log in, tab REGISTER.

This will direct you to the registration page where you have to enter your email address and a free definable password (two times for security).

Confirm your agreement to the privacy policy and finally tab REGISTER to save your entries. You are registered and logged in at the same time.

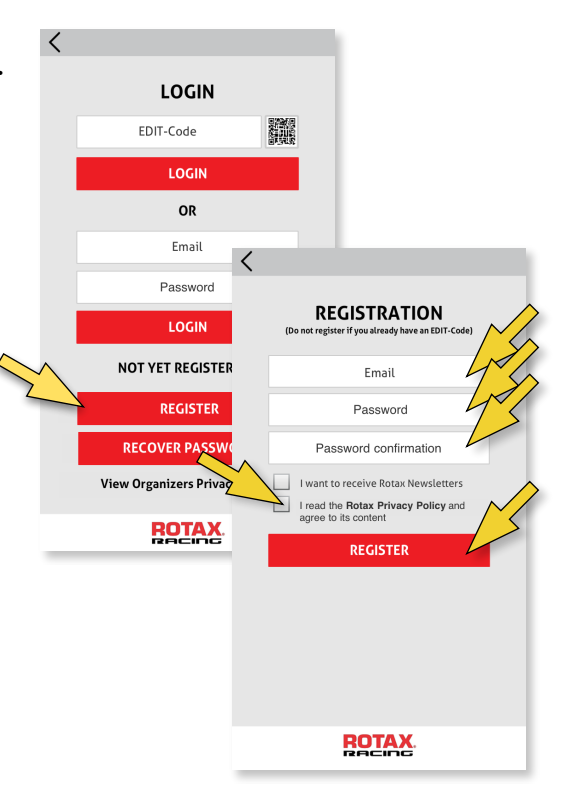

If it is not your first time, simply enter your email address and password and tab LOGIN.

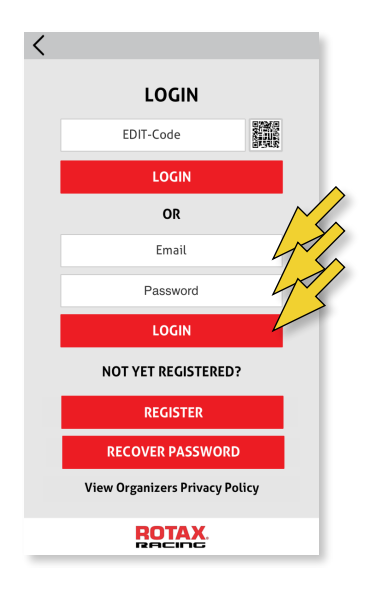

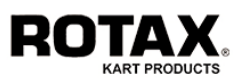

### 6. Observe other Drivers

If you want to observe other drivers, you need to add them to your observation list. To do this, you must be logged in.

There are 2 different modes how you can add a driver depending on your desired purpose:

- ‣ Listen Only
- ‣ Listen and Confirm

Listen only means that you can receive all messages related to a driver, whereas Listen and Confirm additionally gives you the possibility to confirm messages on behalf of the driver.

Tab the menu button in the upper left corner. This will direct you to the main menu page. Tab ADD DRIVER to start.

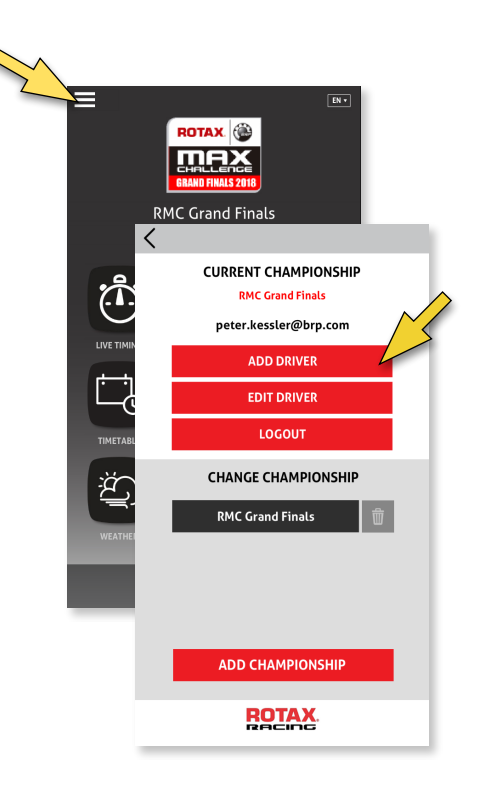

#### 6.1. Listen Only

If you just want to observe a driver in Listen Only mode, enter his Starting Number and tab Select … to choose his Category from the pulldown menu. Then tab ADD DRIVER.

Note: If you have not entered his first and last name, the system will automatically choose the name according to the official participants list.

You may repeat this procedure also for additional drivers.

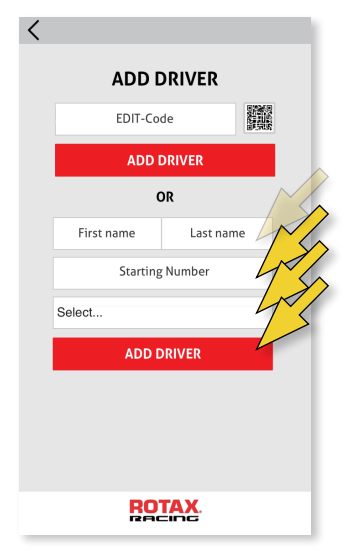

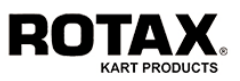

#### 6.2. Listen and Confirm

If you want to observe a driver and additionally be able to officially confirm notifications on his behalf (usually requested by entrants and parents), you have to add the driver using his EDIT-Code.

You can either

- ‣ enter the code manually into the field EDIT-Code and tab ADD DRIVE
- ‣ or simply scan the QR-Code by tabbing the QR icon on the right.

Note: If you have been authorized by the driver to use his EDIT-Code, you will have the same legal responsibility!

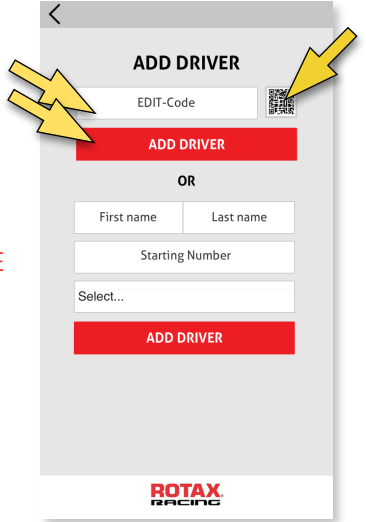

#### Any person using a drivers EDIT-Code has the same legal responsibility

### 7. Log out

You may log out (and log in again) at any time. Your settings (added drivers and championships) will be maintained and restored at your next log in.

Tab the menu button in the upper left corner. This will direct you to the main menu page. Now tab either LOGOUT to close your session or LOGOUT AND REMOVE ACCOUNT to also delete your App registration.

Note: You will be automatically logged out by the system usually when the current event is over, but latest before the start of the next event, so you have to log in again.

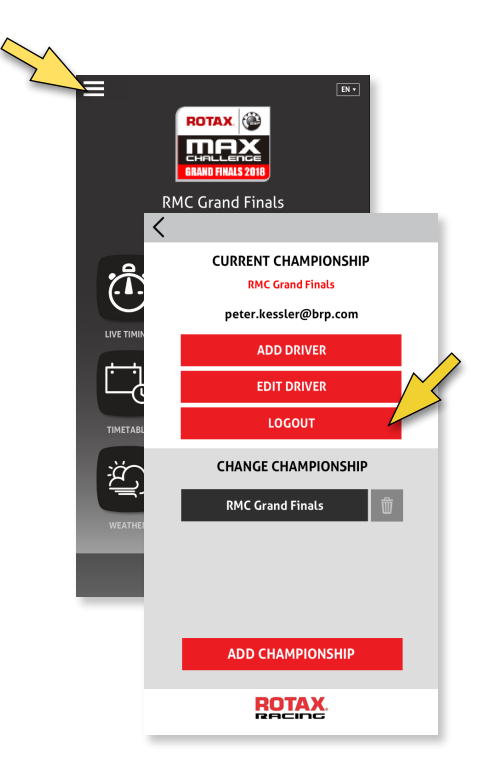

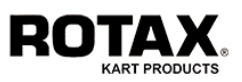

## 8. Add Championship

The Rotax Global App works for all championships who are using the EVA-EMS System. You may change to any of those championships by adding them to your favorite list.

Tab the menu button in the upper left corner. This will direct you to the main menu page. Tab ADD CHAMPIONSHIP.

You will be asked to select your championship. Tab SELECT... to choose the desired championship from the pulldown menu. Tab ADD CHAMPIONSHIP to confirm your selection.

This way you may add up to 4 championships to your favorite list. If you need to add another one, you have to delete one or more championships first by tabbing the basket symbol.

# 9. Change Championship

Once you have added championships to your favorite list, you can change to another championship at any time without loosing your settings from the previous championship.

Tab the menu button in the upper left corner. This will direct you to the main menu page. Then simply tab onto the desired championship.

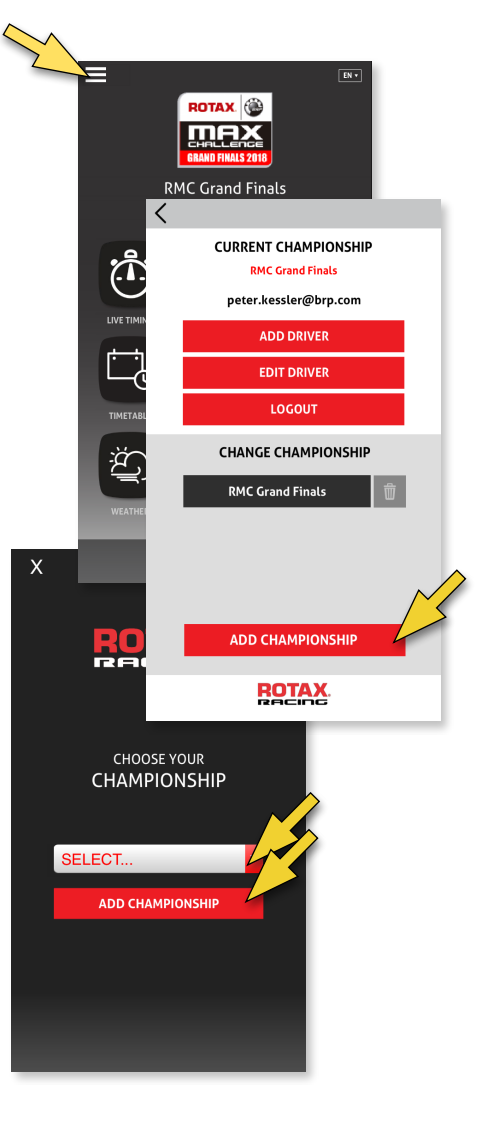

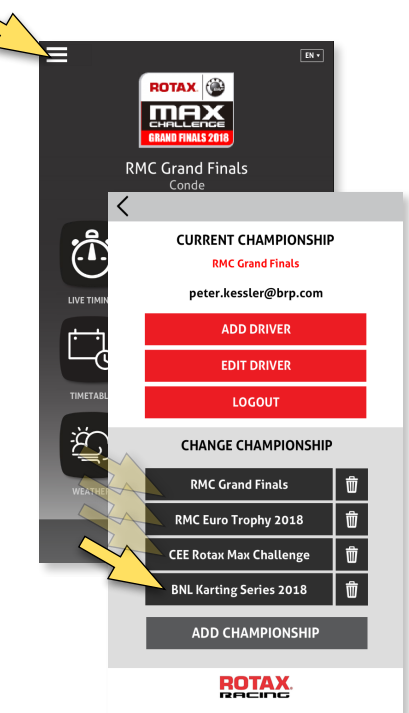

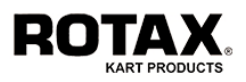

### 10. Some Examples

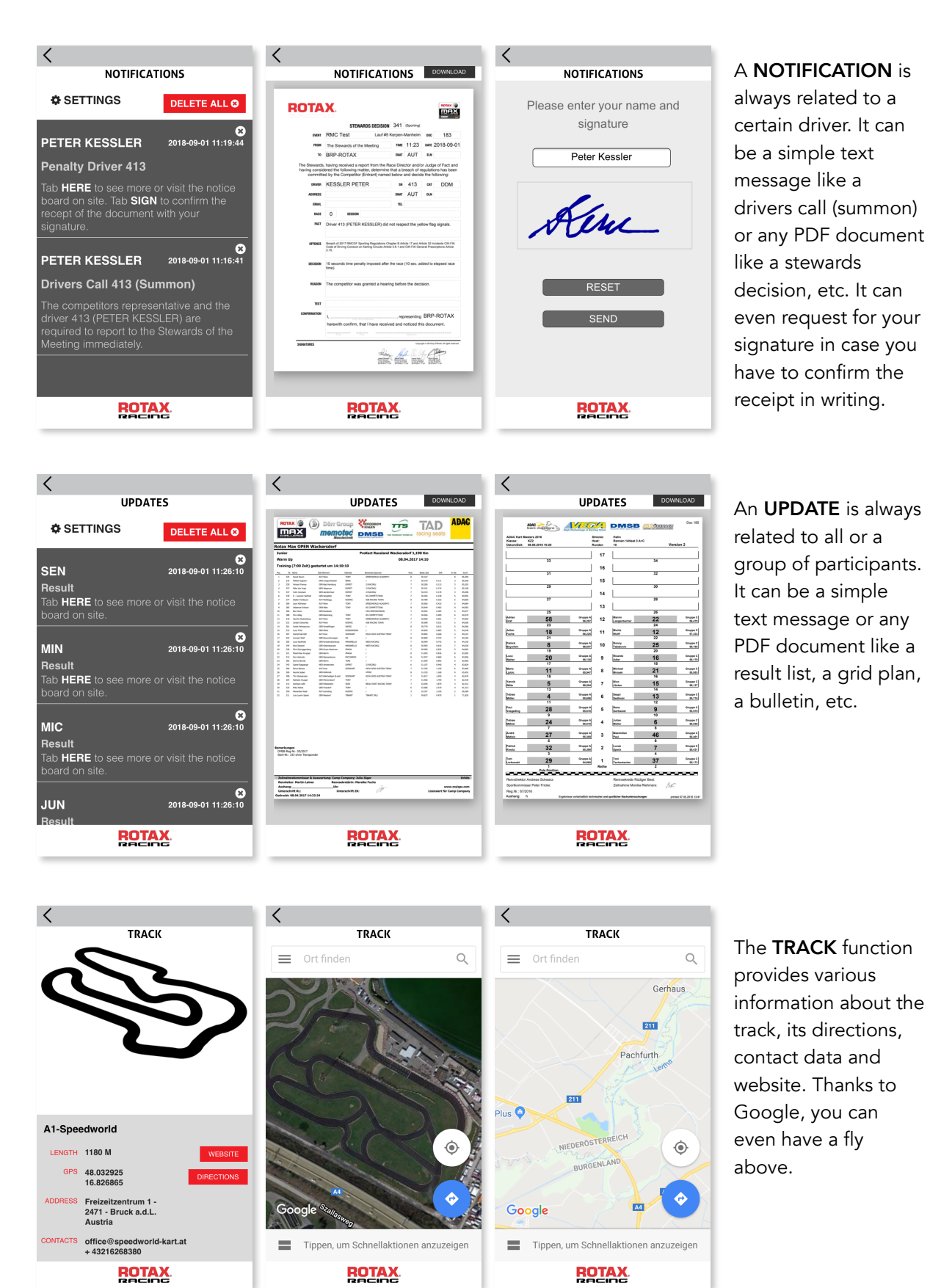

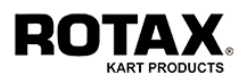

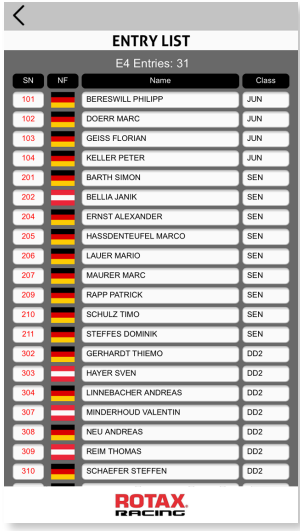

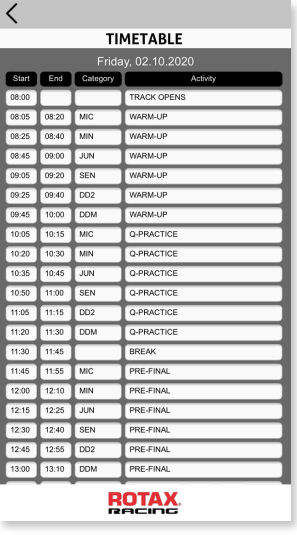

The ENTRY LIST and the TIMETABLE are not just listings, they are real time displays directly connected to the EVA-EMS System.

Any changes are visible immediately!

 $\langle$ **WEATHER WEATHER BRUCK A.D.L.** Tue<br>2018-07-03  $\ddot{\sigma}$  $28^\circ 18^\circ$ clear sky Wed<br>2018-07-04 券  $30^\circ 13^\circ$  $28^\circ$ Thu<br>2018-07-05  $\triangle$  $29°17°$ **HUMIDITY: 35%<br>PRESSURE: 1009.57PHA** Fri<br>2018-07-06  $\bullet$  $26^\circ 20^\circ$ 15 18 21 00 03 06 09 12 Sat<br>2018-07-07  $\hat{\mathbf{r}}$  $26^\circ 19^\circ$ 微  $\ddot{\sigma}$ 26° 18° 14° 13° 21° 27° 29°  $28^\circ$ Sun<br>2018-07-08  $27°14°$  $\triangle$ **ROTAX ROTAX** 

The **WEATHER** function gives you detailed information about the current situation and also a 6-days forecast.

Be prepared for any condition!

The NOTICE BOARD function lists all official documents throughout the event and lets you open, read and download it directly to your device by just a push of a button.

The BRIEFING function lets you watch and confirm the race directors instructions already from home - no need to visit the briefing room any more.

The new way of official notification!

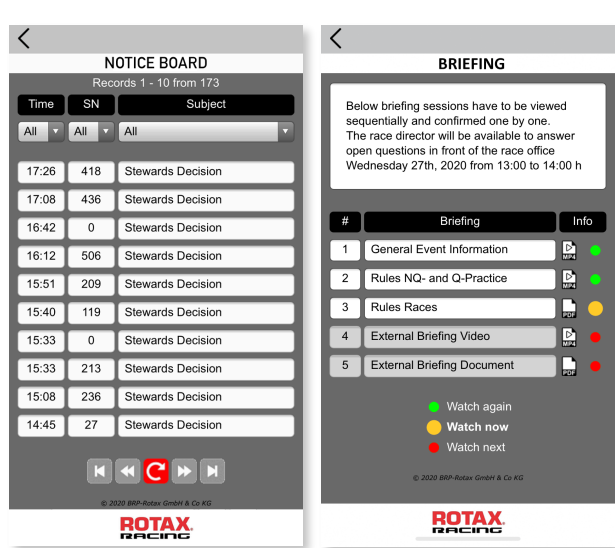

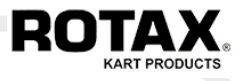

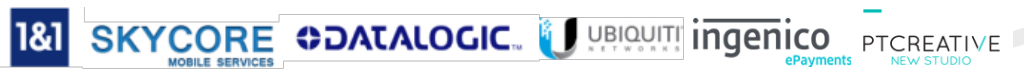